## **TUTORIAL INGRESO Y MOVIMIENTO**

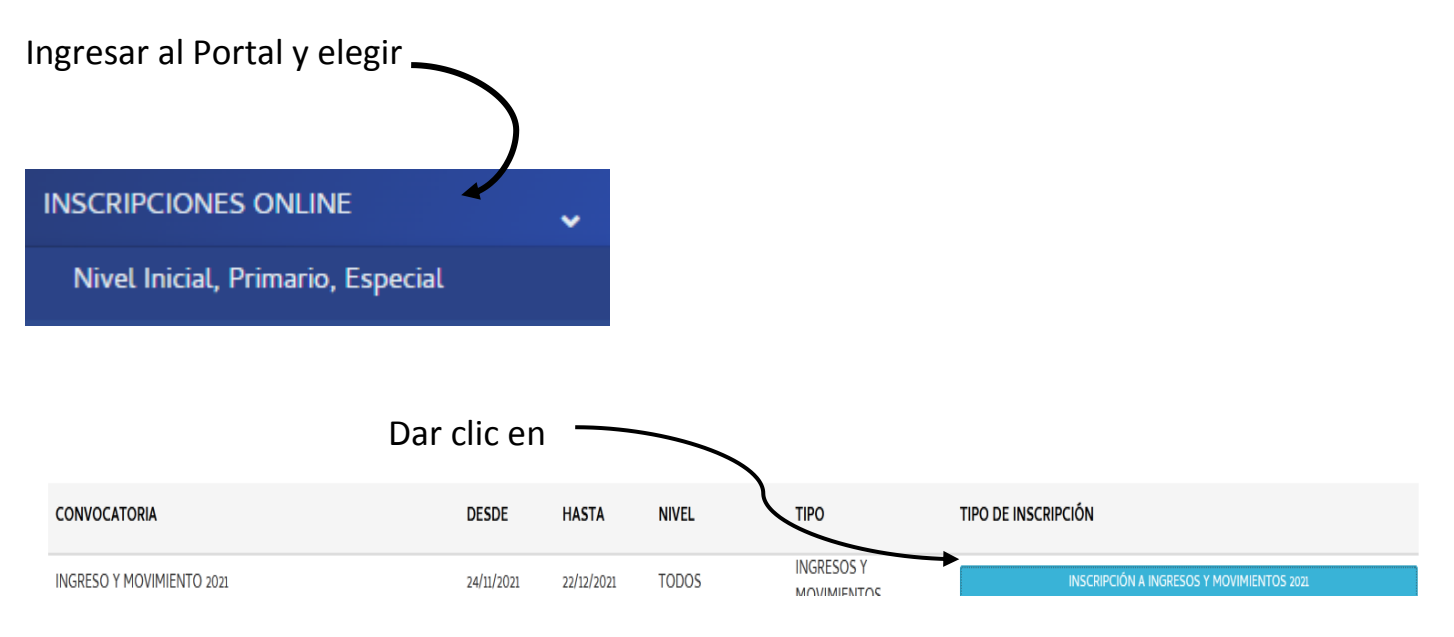

## En esta pantalla podrán optar por inscripción a **INGRESO** o a **MOVIMIENTO**

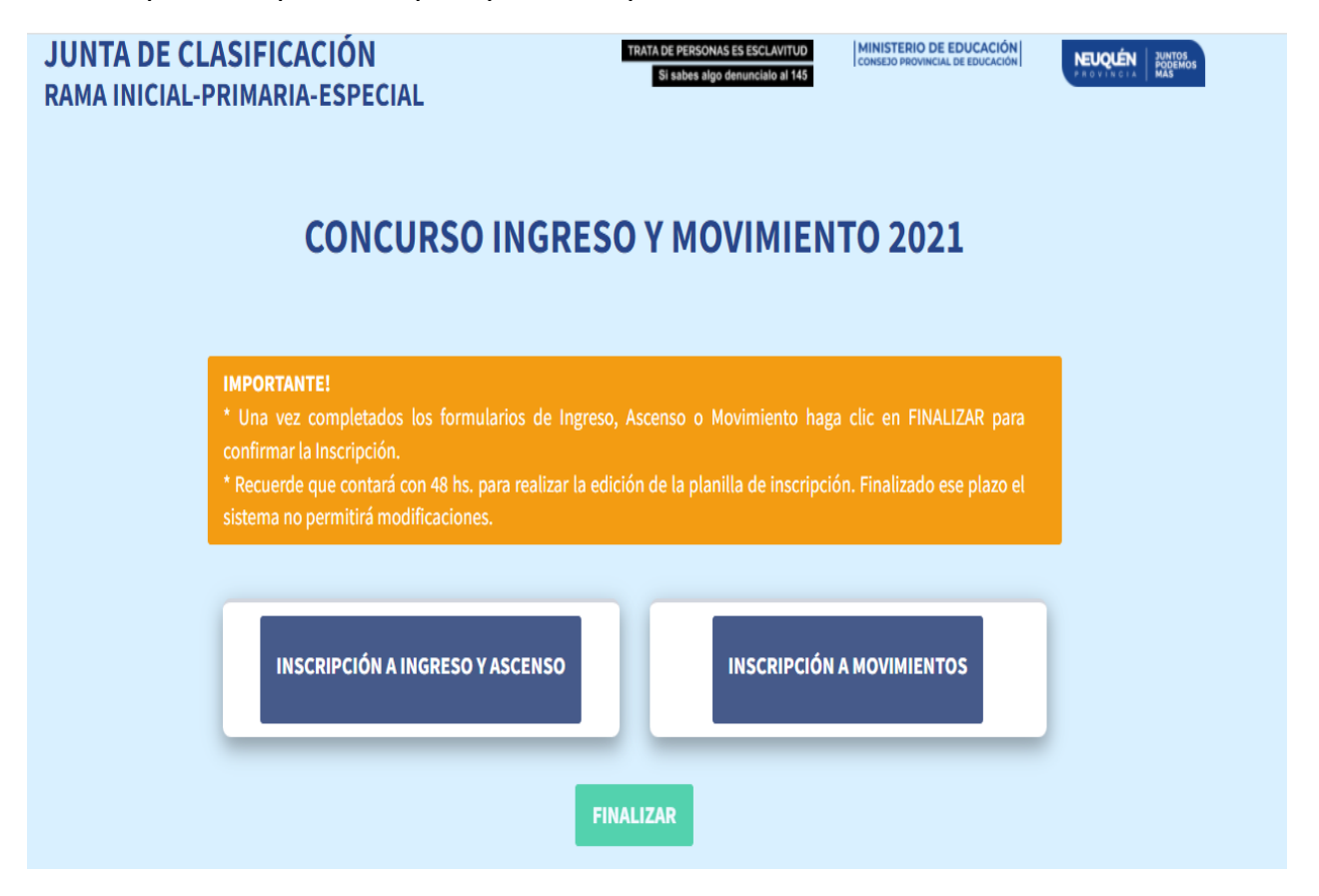

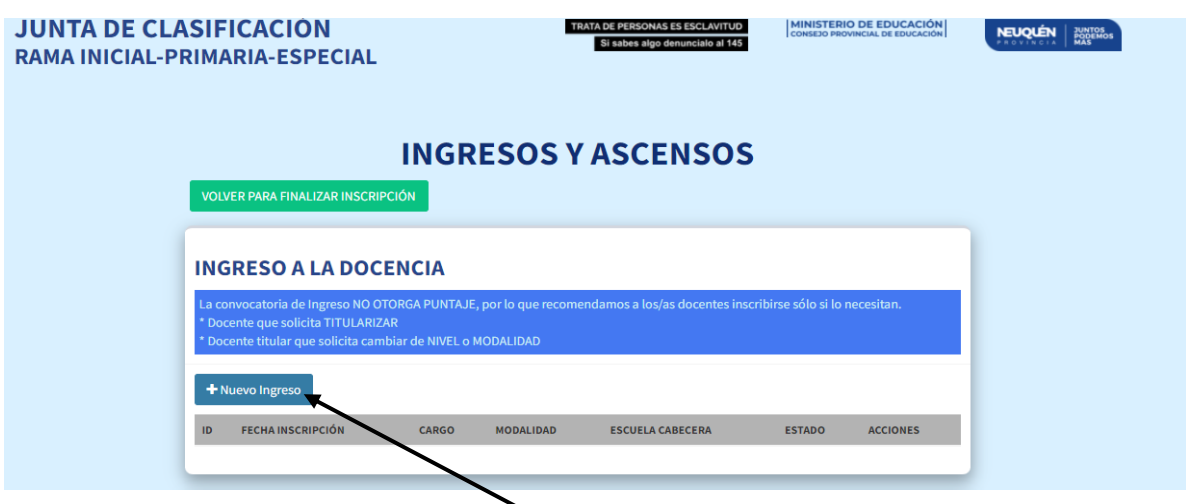

Si opta por **INGRESO**, hacer clic en **+ Nuevo Ingreso**

**Se despliega la siguiente pantalla. Complete con los datos requeridos. Recuerde que debe llenar un formulario por cada cargo con dos cabeceras, si lo desea.**

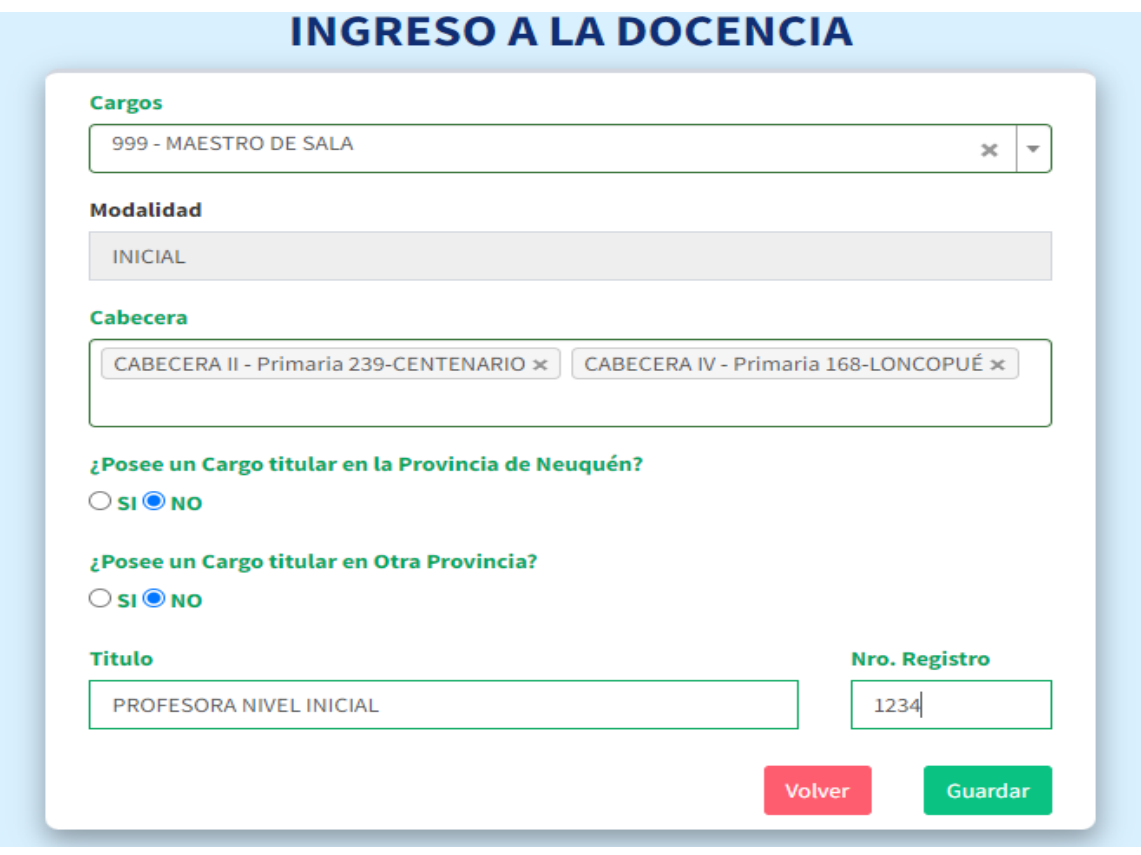

**Una vez completo, elija guardar.**

**El sistema se dirigirá a esta pantalla en la que constará el cargo elegido y podrá optar por otro siguiendo el mismo procedimiento.**

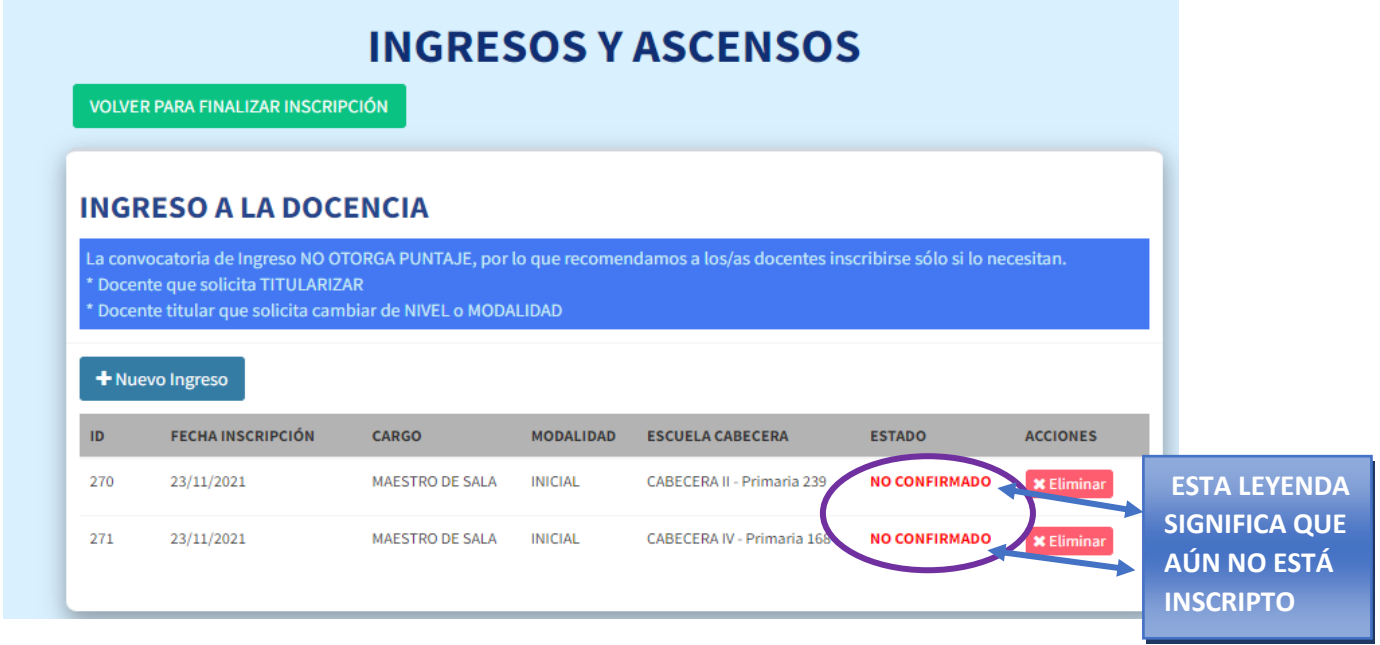

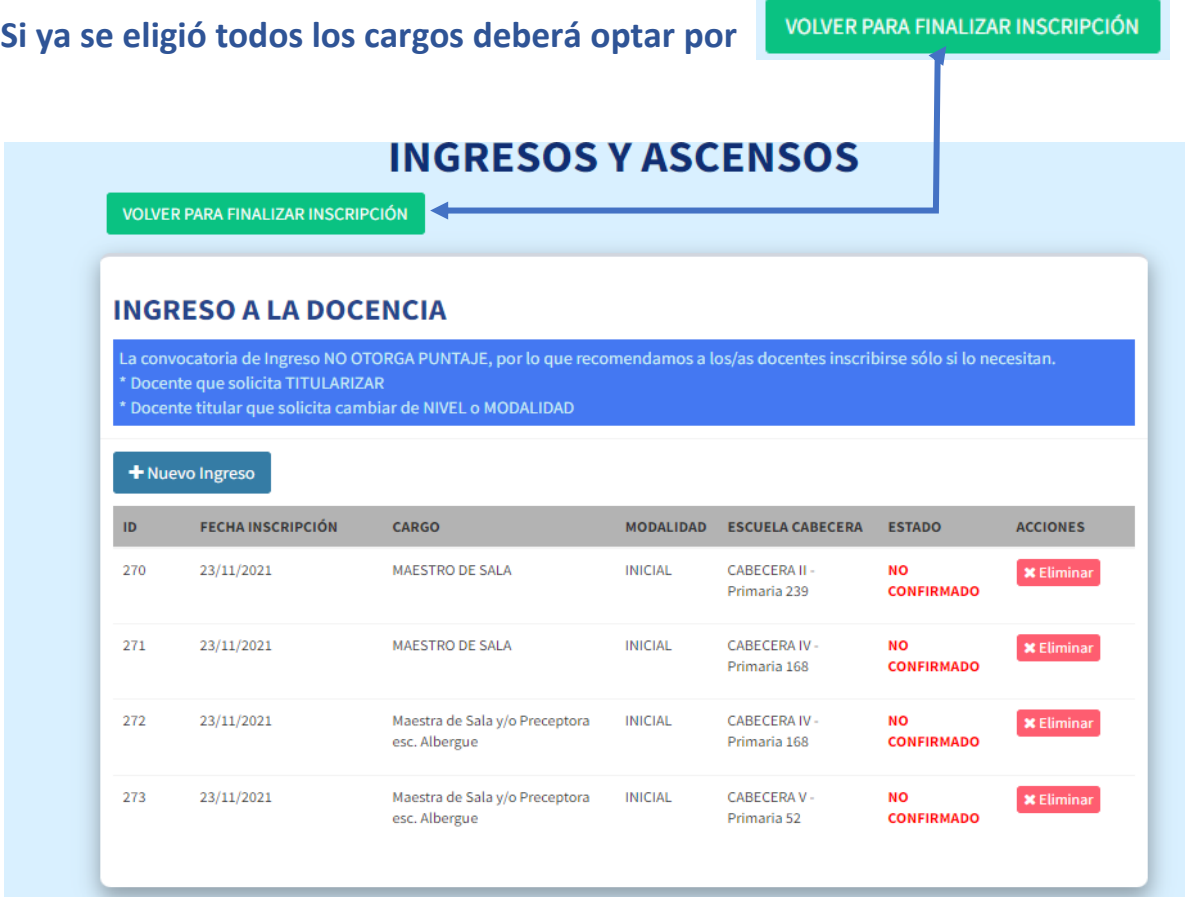

Al volver a la pantalla principal, debe elegir **Finalizar** para confirmar la inscripción.

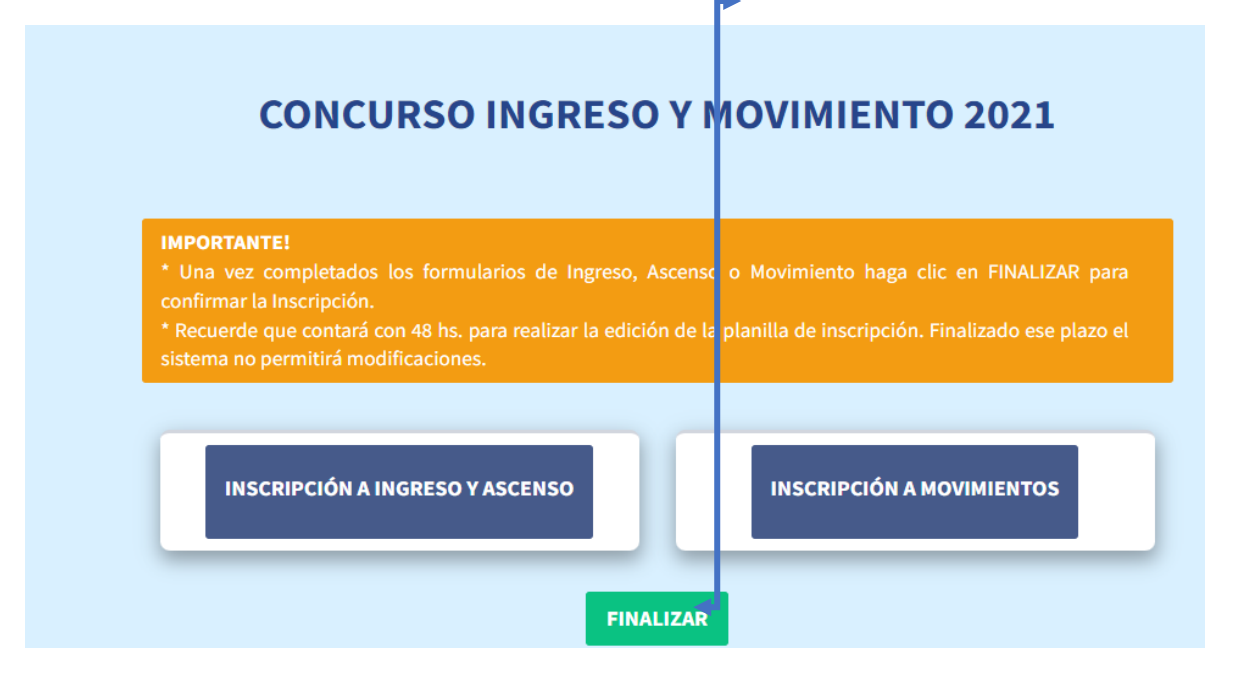

Tenga en cuenta que si desea inscribirse, además, para ASCENSO o MOVIMIENTO debe hacerlo **antes de finalizar**.

Esta pantalla se desplegará cuando su inscripción ha sido confirmada.

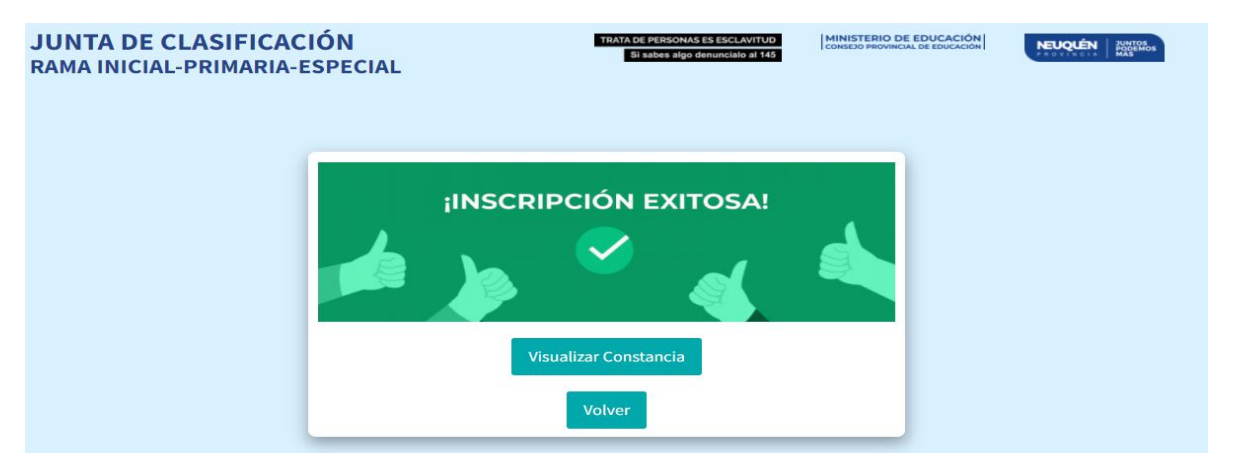

Podrá visualizar su constancia. La misma se envía a su casilla de correo.

Recuerde que dispone de 48 hs para eliminar la inscripción y volver a realizarla, así como para subir documentación.

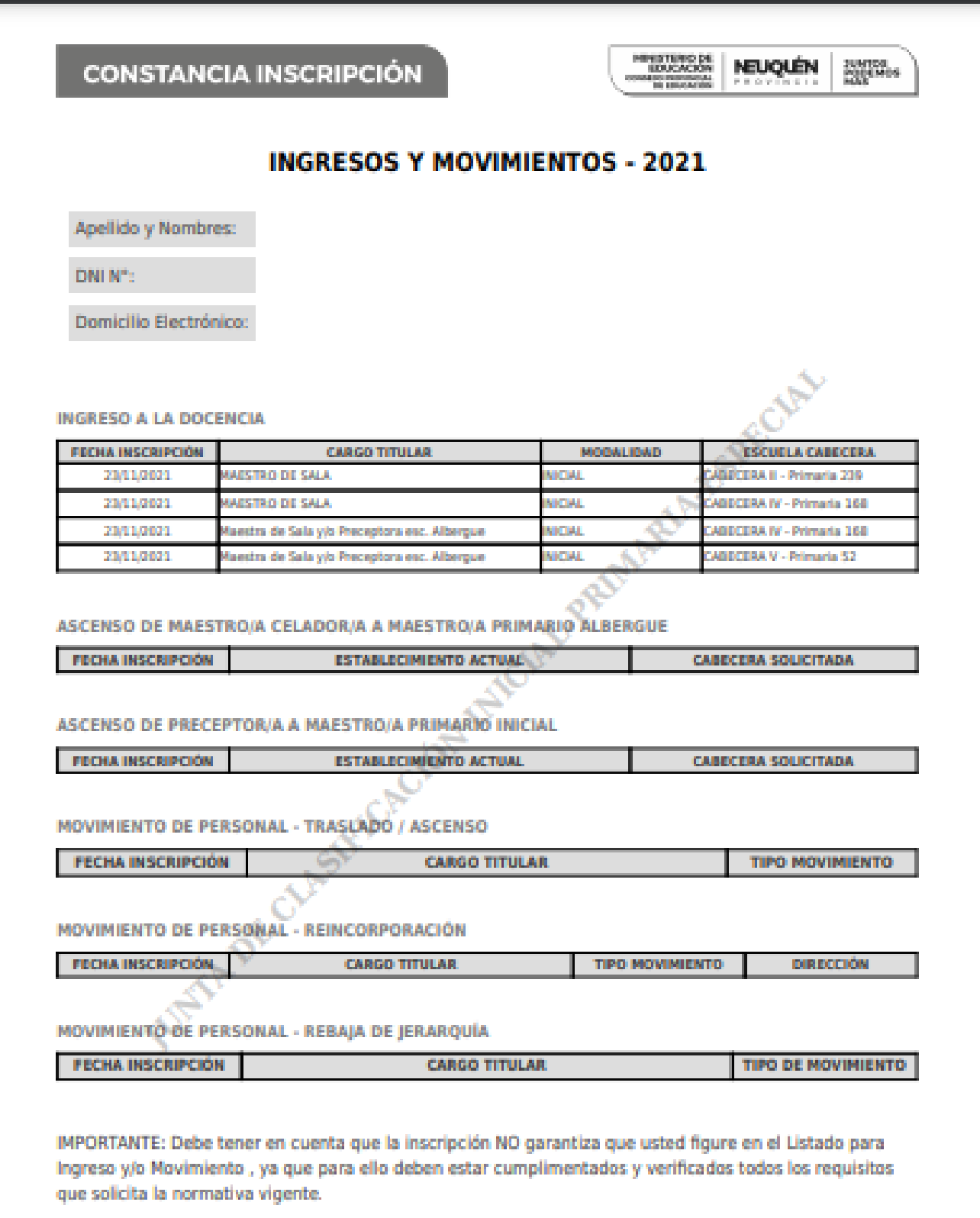

DNI Nº: 21591770 - Inscripción On Rno - J. de clasificación INICIAL-PRIMARIA-ESPECIAL - Gen.x el: 23-11-2021 - Pág. 1 de 1

## EL PROCEDIMIENTO ES EL MISMO PARA EL RESTO DE LAS INSCRIPCIONES. EN TODOS LOS CASOS DEBE **GUARDAR** ANTES DE FINALIZAR.

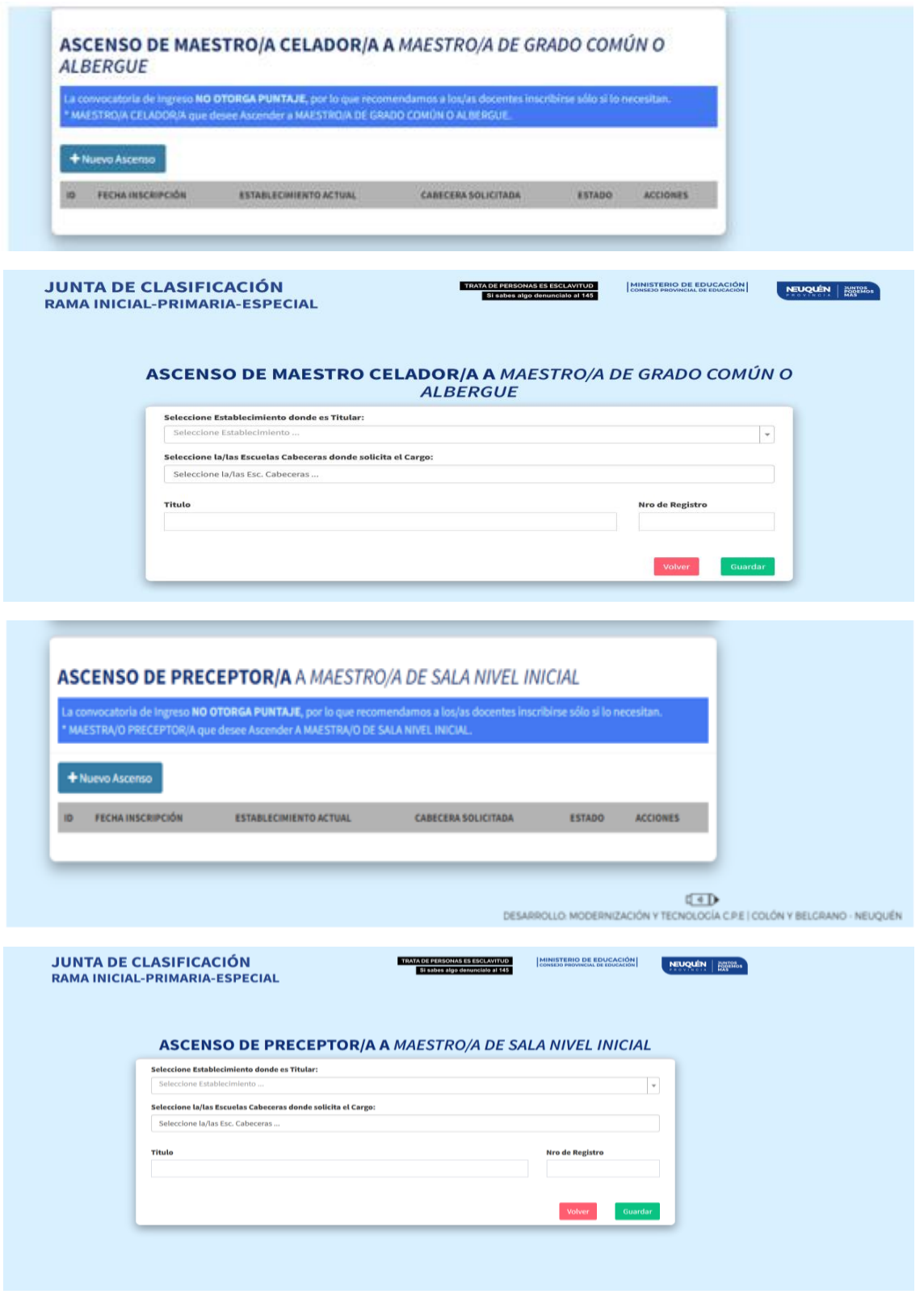

## **MOVIMIENTO DE PERSONAL**

La inscripción es online y no por vía Jerárquica.

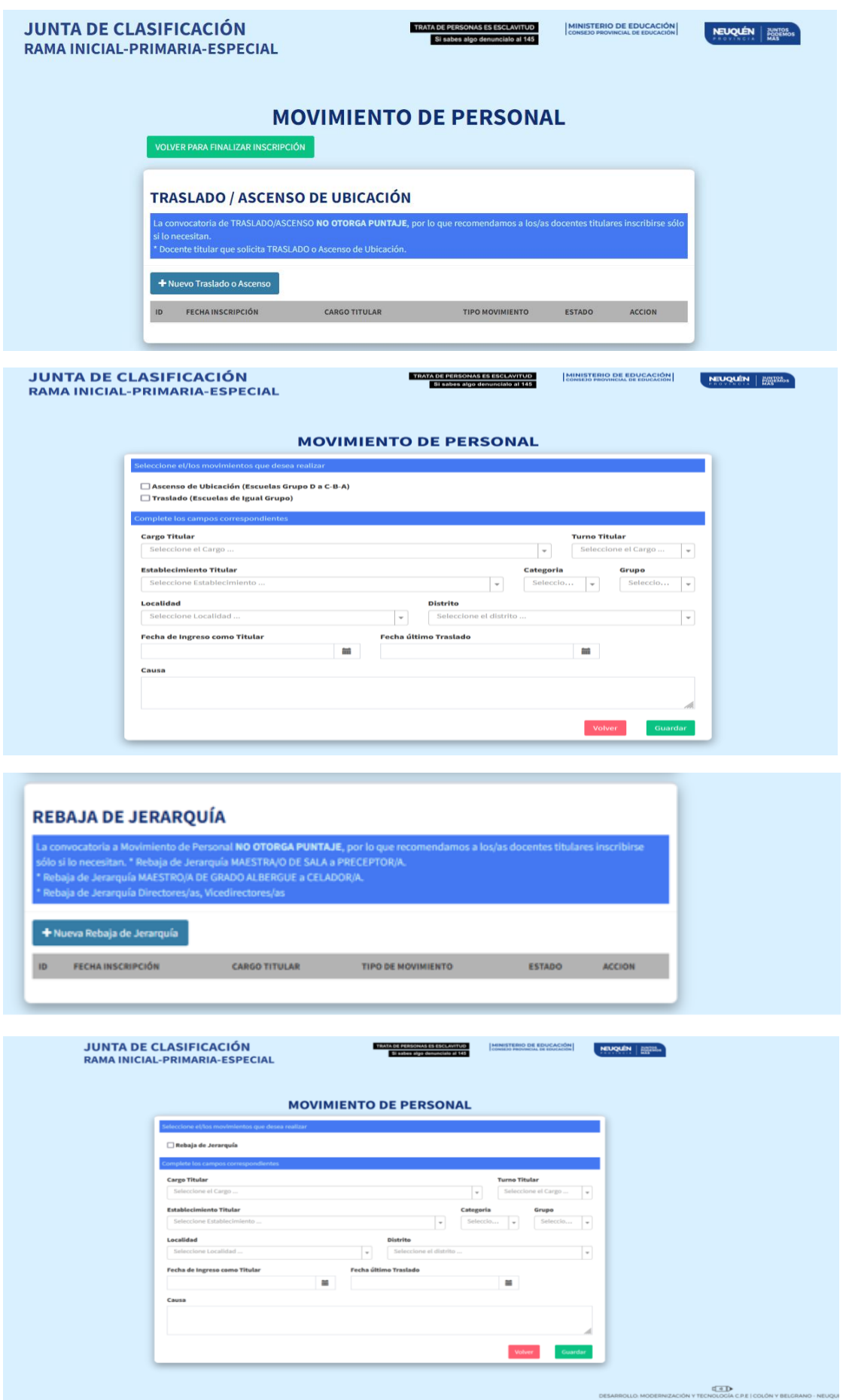

Las solicitudes de reincorporación serán avaladas por las Direcciones de Nivel correspondientes, en forma online, a través del Portal.

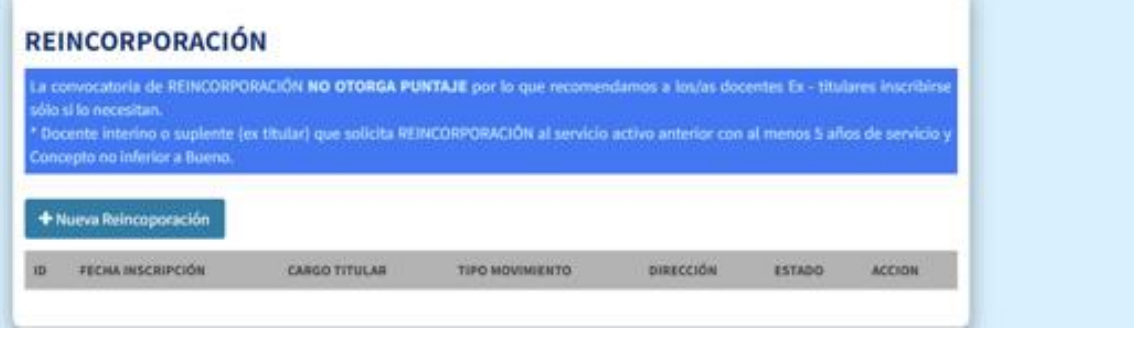

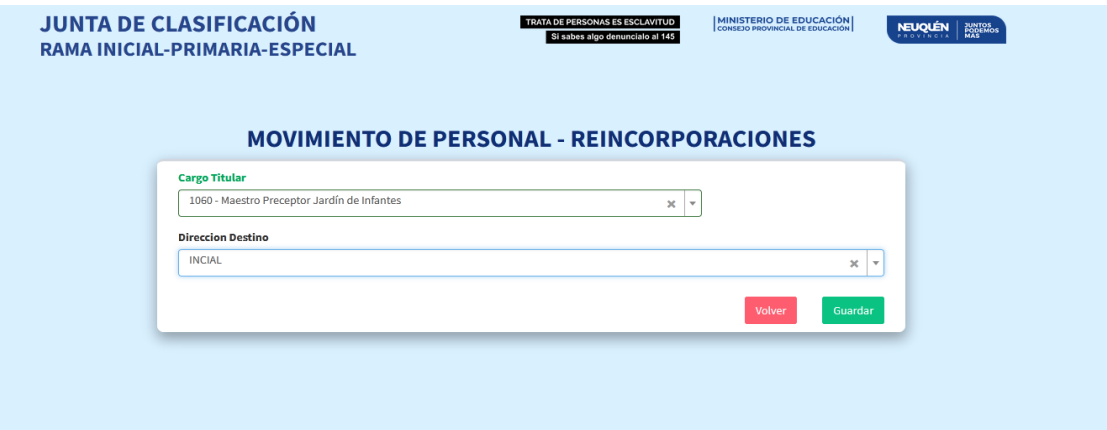